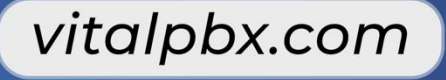

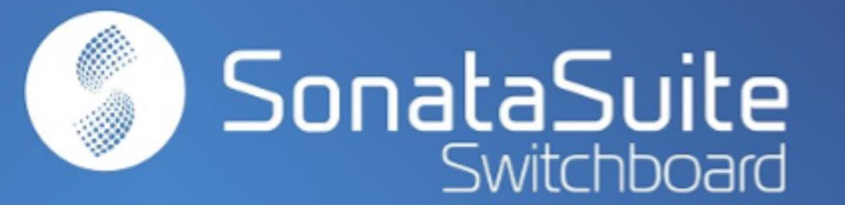

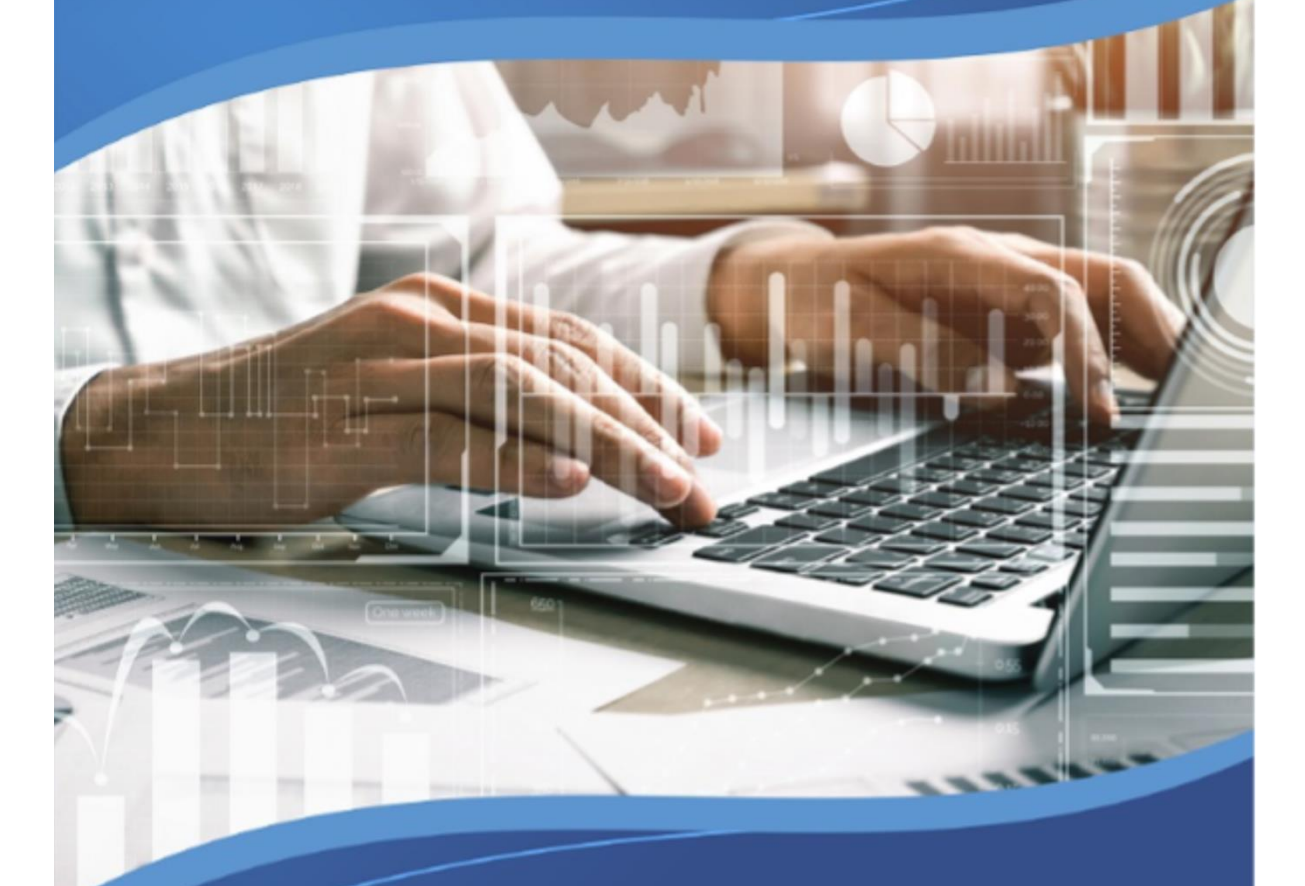

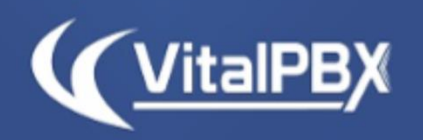

Real Time<br>MONITORING

# CONTENTS

#### Contents

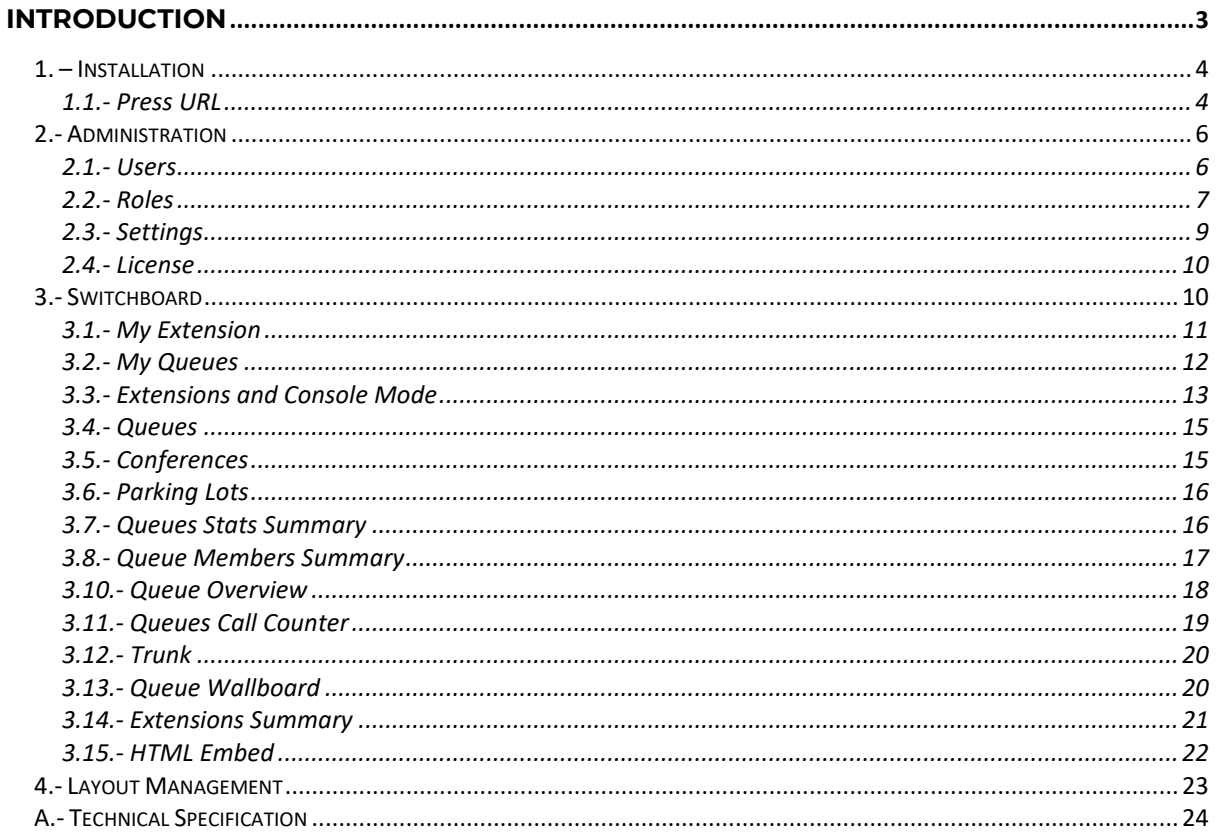

# Introduction

<span id="page-2-0"></span>Sonata Switchboard is an application through which you can monitor in real time all the activity in your PBX. Here's how to configure Sonata Switchboard and all its benefits.

Sonata Suite is a set of programs that integrate with platforms based on Asterisk, below the list of these programs:

- **SwitchBoard**
- Call Accounting
- Recording Management System
- Stats (Call Center Reports)
- Dialer

### 1. – Installation

<span id="page-3-0"></span>In your VitalPBX go to Admin/Add-ons/Add-ons, select Sonata Switchboard and press the install button  $\bullet$  shown in the Actions column. Wait a couple of minutes and then click the Sonata Switchboard link and start configuring.

#### 1.1.- Press URL

<span id="page-3-1"></span>Press the URL in the Add-ons list.

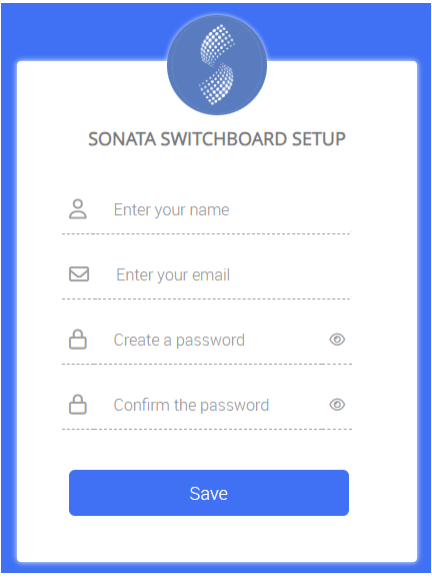

The first time we enter we must add the following information.

- **Enter your name,** Enter your full name.
- **Enter your email,** Enter your email address.
- **Create a password,** Enter the password to be used by the **admin** user.
- **Confirm the password,** Confirmation of password entered previously.

Login with the Username **admin** and password previously created.

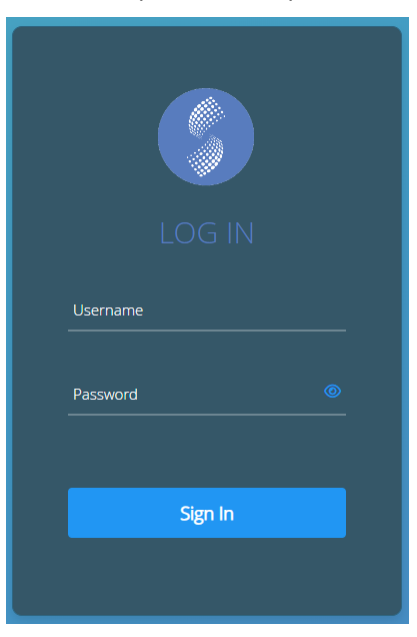

# <span id="page-5-0"></span>2.- Administration

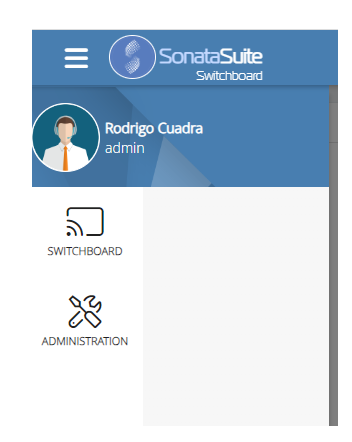

#### 2.1.- Users

<span id="page-5-1"></span>You can create multiple users associated with your own extension. Each user can have certain privileges regulated by the Roles to which he is associated. To configure users, go to Administration/Users and create Users.

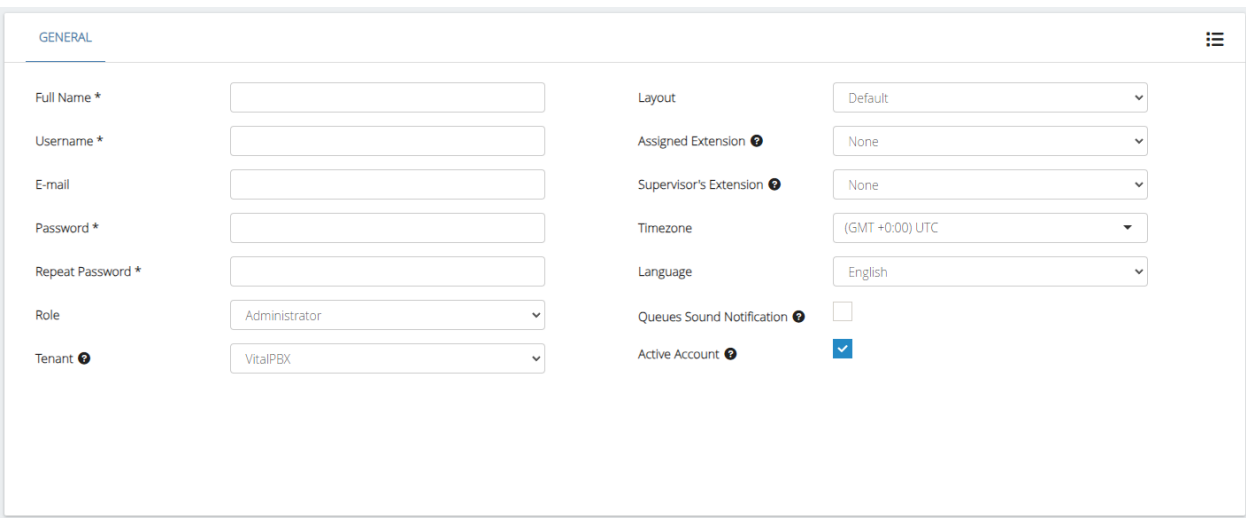

Fill the following information:

- **Full name**, full name of the person.
- **Username**, username to login to the application.
- **E-mail,** Email associated with the user.
- **Password**, password to login to the application.
- **Repeat Password**, confirm password to login to the application.
- **Role**, select the role (created previously).
- **Tenant,** allows you to define to which tenant belongs to this user. When this user logged into to the platform, it will be able to only see info for the tenant assigned.
- **Layout**, select Layout to show it in startup.
- **Assigned Extension**, the user can use this extension to login to the system or execute any allowed actions.
- **Supervisor's Extension,** the users with a supervisor assigned will be able to request help to its supervisor from the.
- **Time Zone**, time zone of the user.
- **Language**, language to show the interface.
- **Queue Sound Notification**, if is checked, a sound notification is played when a new caller joins to any queue visible in your switchboard.
- **Activate Account**, if you un-check this option the user won't be able to login to the GUI.

#### 2.2.- Roles

<span id="page-6-0"></span>Roles are the rights that each user has. To configure it you must go to Roles and select the option that you want the Role to have access to.

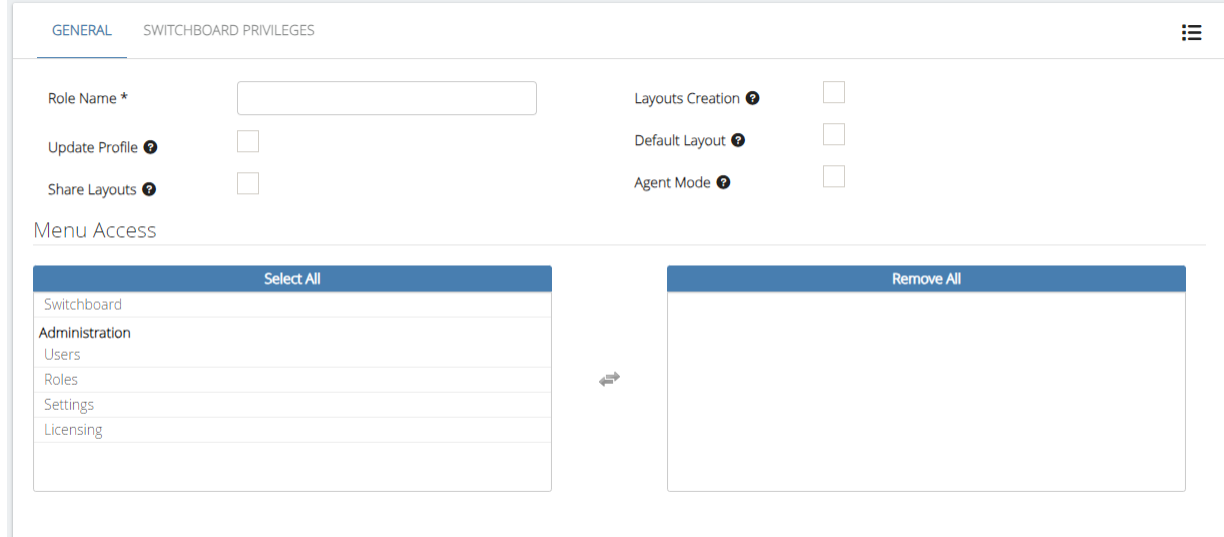

Fill the following information:

- Role Name,
- **Update Profile,** If checked, the users with this role assigned will be capable to configures its own user settings.
- **Share Layouts,** Defines if the users with this role will be able to share its layouts with others users.
- **Layouts Creation,** If checked, the users withs this role assigned will be able to create its own layouts
- **Default layout,** If checked, the users withs this role assigned will be able to access to the default layout.
- **Agent Mode,** If checked, the users with this role won't be able to execute any actions on the widgets except on their own extension.
- **Menu Access**
	- o **Switchboard,** Gives access to the Switchboard, seeing PBX activity in real time.
- o **Users,** Gives permissions to create users.
- o **Roles,** Gives permissions to create Roles for users.
- o **Settings,** Gives permissions to create Pause Causes and modify the menu context trigger.
- o **Licensing,** Gives permissions to activate/revoke or view license status.

Then in the Privileges, we have two options. One, the items included in the Role, and the second include Actions.

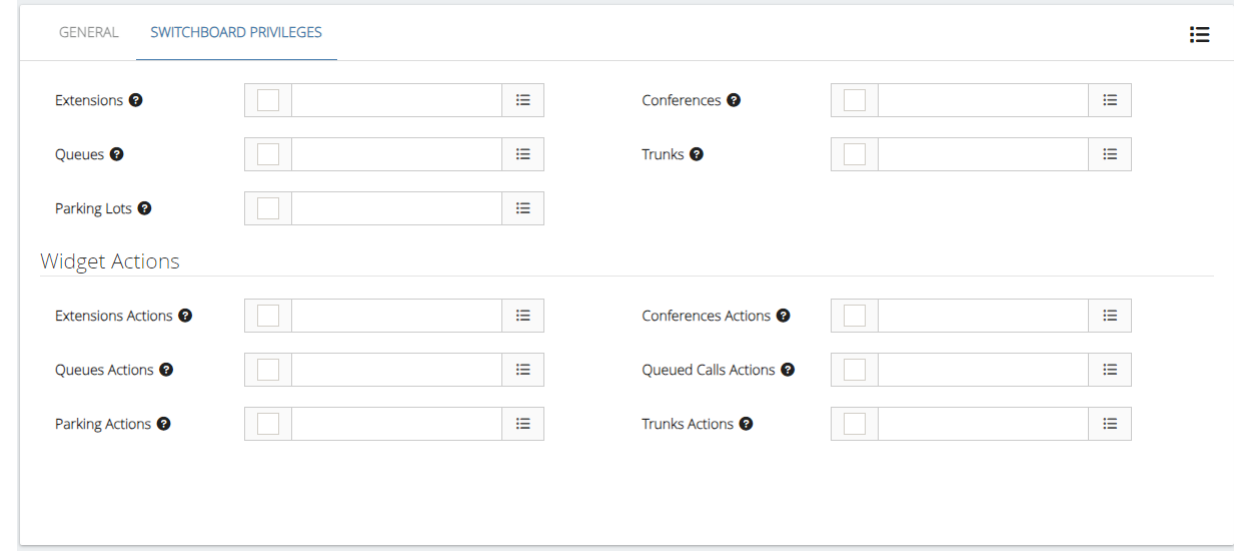

Next we are going to select the different privileges that the user will have at the level of Extensions, Queues parking lots, Conference and Trunks.

- **Extensions,** Allow you to define the allowed **Extensions** by this role.
- **Queues,** Allow you to define the allowed **Queues**> by this role.
- **Parking Lots,** Allow you to define the allowed **Parking Lots** by this role.
- **Conferences,** Allow you to define the allowed **Conferences** by this role.
- **Trunks,** Allow you to define the allowed **Trunks** by this role.

In Extensions Actions, we have:

- **Extensions Actions,** Allow you to define the allowed **Extensions** actions by this role.
	- o Originate Call,
	- o Spy,
	- o Spy with Whisper,
	- o Hang-up,
	- o Pickup Call,
	- o Transfer,
	- o Supervise Transfer,
- In Queue Actions, Allow you to define the allowed **Queues** actions by this role.
	- o Add Member,
	- o Remove Member,
	- o Pause/Unpause Agent,

Copyright © 2023 VitalPBX LLC. All rights reserved. 8

- In Parking Action, Allow you to define the allowed **Parking Lots** actions by this role.
	- o Un-park
- In Conferences Actions, Allow you to define the allowed **Conferences** actions by this role.
	- o Kick,
	- o Mute/Un-Mute,
- In Queue Calls Action, Allow you to define the allowed **Queued Calls** actions by this role.
	- o Take Call,
	- o Transfer Calls
- Trunk Actions,
	- o Hangup,

#### 2.3.- Settings

<span id="page-8-0"></span>In Settings the reasons of Pause are configured, very useful when creating reports by agents. To configure this option, go to Switchboard/Administration Settings.

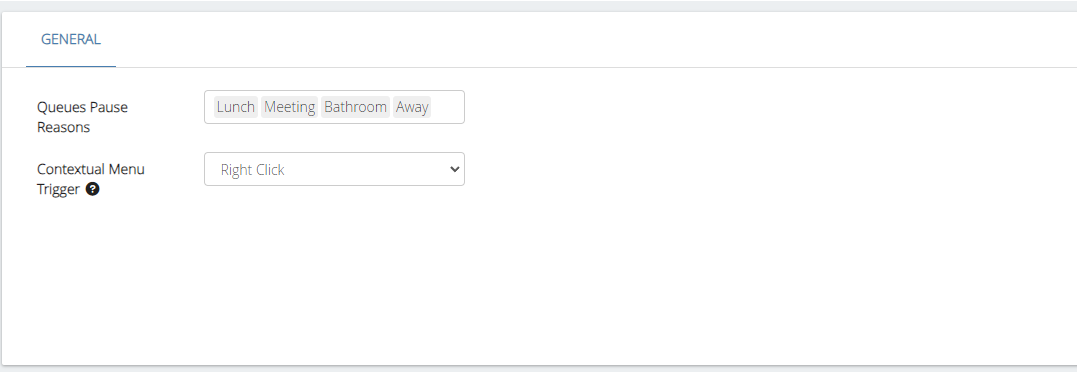

Fill the following information:

- **Queues pause Reasons**, add the different pause reasons.
- **Contextual menu Trigger,** specifies what event on widgets elements triggers the context menu.

#### 2.4.- License

<span id="page-9-0"></span>Sonata Switchboard installs a free version that is limited to monitor 15 extensions and create 3 Widgets, if you want the Pro version, you must enter the code in Administration/Licensing. You can buy this code on our website, https://www.vitalpbx.org.

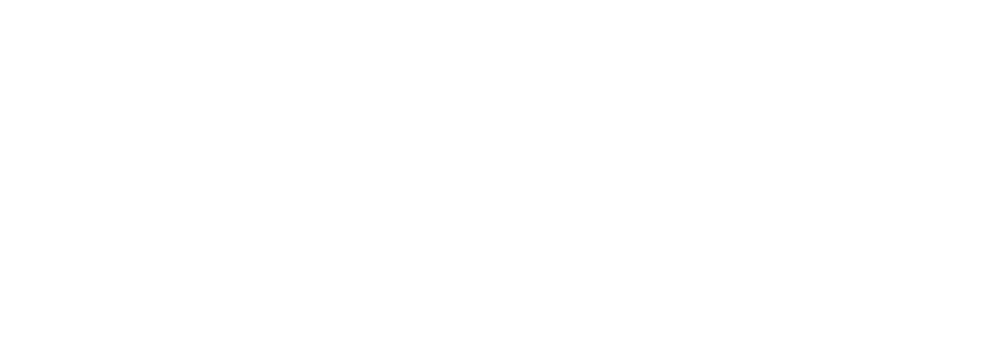

## 3.- Switchboard

<span id="page-9-1"></span>SwitchBoard is an interface with which you can monitor and manage the different activities of your PBX. The different modules that this application has are:

- Extensions
- Queues
- Conferences
- Parking Lots
- Queues Stats Summary
- Queue Calls
- Queues Members Summary
- Queue Overview
- Queues Calls Counter
- My Extension
- My Queues
- Trunks
- Queue Wallboard
- HTML Embed
- Extensions Summary

 $\mathsf{Q}_\text{L} \triangleq \mathsf{Q} \begin{bmatrix} \mathsf{R} & \mathsf{R} & \mathsf{R} \\ \mathsf{R} & \mathsf{R} & \mathsf{R} \end{bmatrix}$ TRUNKS MY EXTENSION  $\pm$   $\pm$ EXTENSIONS  $\pm$  4:  $\pm$  $\pm$   $\oplus$   $\Box$ **BSP** Telnyx  $\overline{0}$ No available calls 2000 - RODRIGO CUADRA<br>© 2003 - Joseph Montes 2001 - EMANUEL LYONS MORGAN  $\bullet$ ு nn no **BSP** MS Teams 0% IND E  $rac{cals}{20}$ i. **BSP** Twillo 002 - ANTONIO MONTES 2003 - JOSEPH MONTES SLA Target  $\overline{\phantom{a}}$ Ç® 2000 - Rodrigo Cu..<br>Ç® 2000 - Rodrigo Cu.. 00:02<br>00:02  $\circ$ 00:00 o i  $2^{\circ}$  DND 1 Waiting Calls 曲  $\leftarrow$ 2004 - MIGUEL RIVERA 2005 - OSCAR ROMERO Longest Hold Cal 2 **2**  $\overline{3}$  $\overline{1}$  $\overline{2}$ SPANISH  $\perp \Phi$  ii PARKING LOTS  $\perp \oplus \Box$  $\stackrel{\circ}{\equiv}$  DND :  $2$ <sup>c</sup> DND 2006 - MAYNOR PERALTA 2007 - ROGER GAITAN 700 - Default Parking  $\overline{4}$ 5  $\,$  6  $\,$ ed Calls<br>0  $0\%$ <sub>SLA</sub>  $\overline{7}$ 8 9 ) į doned Calls<br>20 2008 - EMANUEL LYONS DELVALLE 2009 - SERGIO MARTINEZ  $\star$  $\overline{0}$  $\#$ 2 SLA Targe  $\mathcal{C}$  $\circlearrowright$ 00:00 **Waiting Calls** Longest Hold Cal QUEUES STATS SUMMARY  $= 400$ Completed Calls Queued Calls Talk Time Strategy LoggedIn Members Available Members Abandoned Calls Service Level Longest Hold Time Hold Time Queue Round Robin Ordered 2900 - VitalPBX English 2901 - VitalPBX Spanish Round Robin Ordered  $\circ$  $_{0.0}$ 

### 3.1.- My Extension

Sonata Switchboard Reference Guide Ver. 4.0.0-1, Oct 2023

<span id="page-10-0"></span>Shows my extension status and management; Transfer, Park and Hang-up (to activate these options you need to select the call).

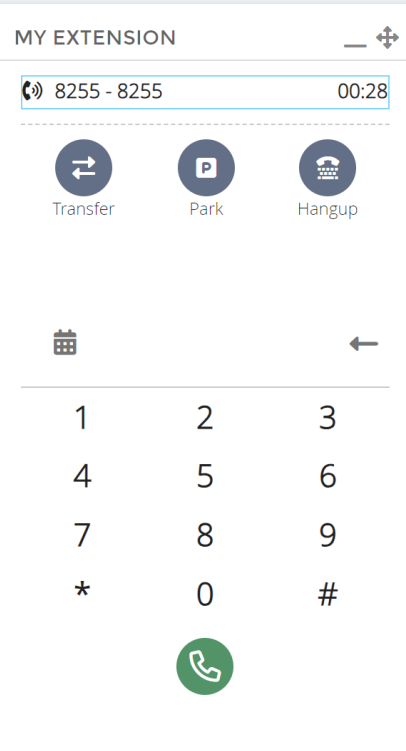

Copyright © 2023 VitalPBX LLC. All rights reserved.

If your extension belongs to a queue, the menu will appear to manage the Login, Logout, Pause and Unpause when you press the icon!

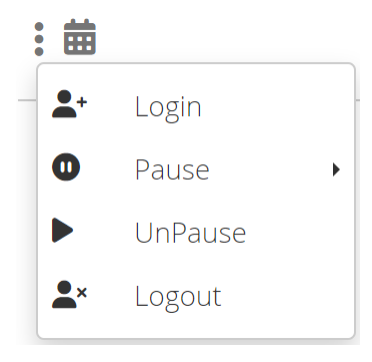

If you press the calendar  $\mathbf{\overline{m}}$  icon a call history will appear.

#### 3.2.- My Queues

Shows all the queues to which the extension belongs.

<span id="page-11-0"></span>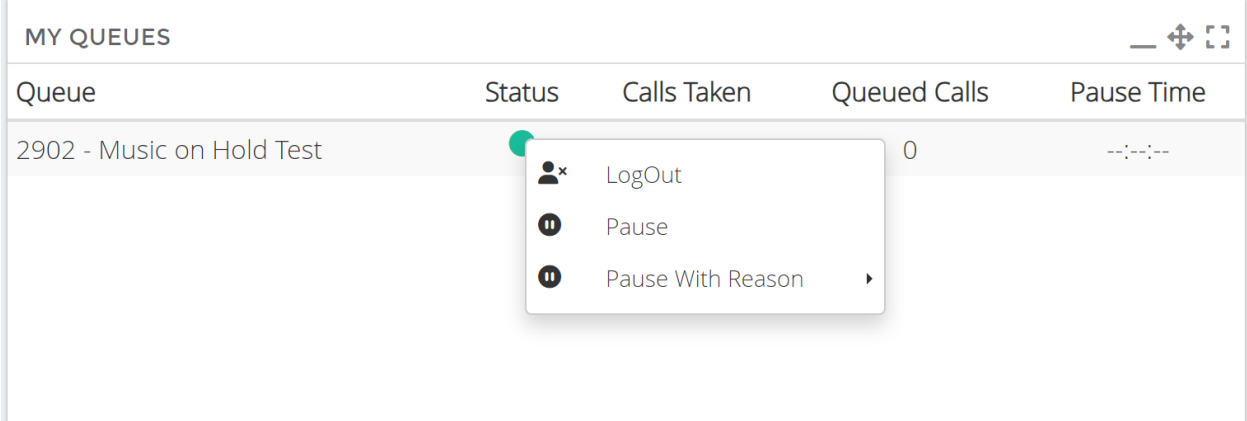

Possible actions (Right Click over the green, red, or yellow circle)

- **LogIn**, Add the Agent to the Queue
- **Logout**, Remove the Agent off the Queue
- **Pause/UnPause**, Pause or UnPause the Agent on the Queue
- **Pause with Reason**, Pause the Agent on the Queue with specify reason.

### 3.3.- Extensions and Console Mode

It shows all extensions with their respective status with the possibility of interacting with them. You can hide extensions that are not registered in the system.

<span id="page-12-0"></span>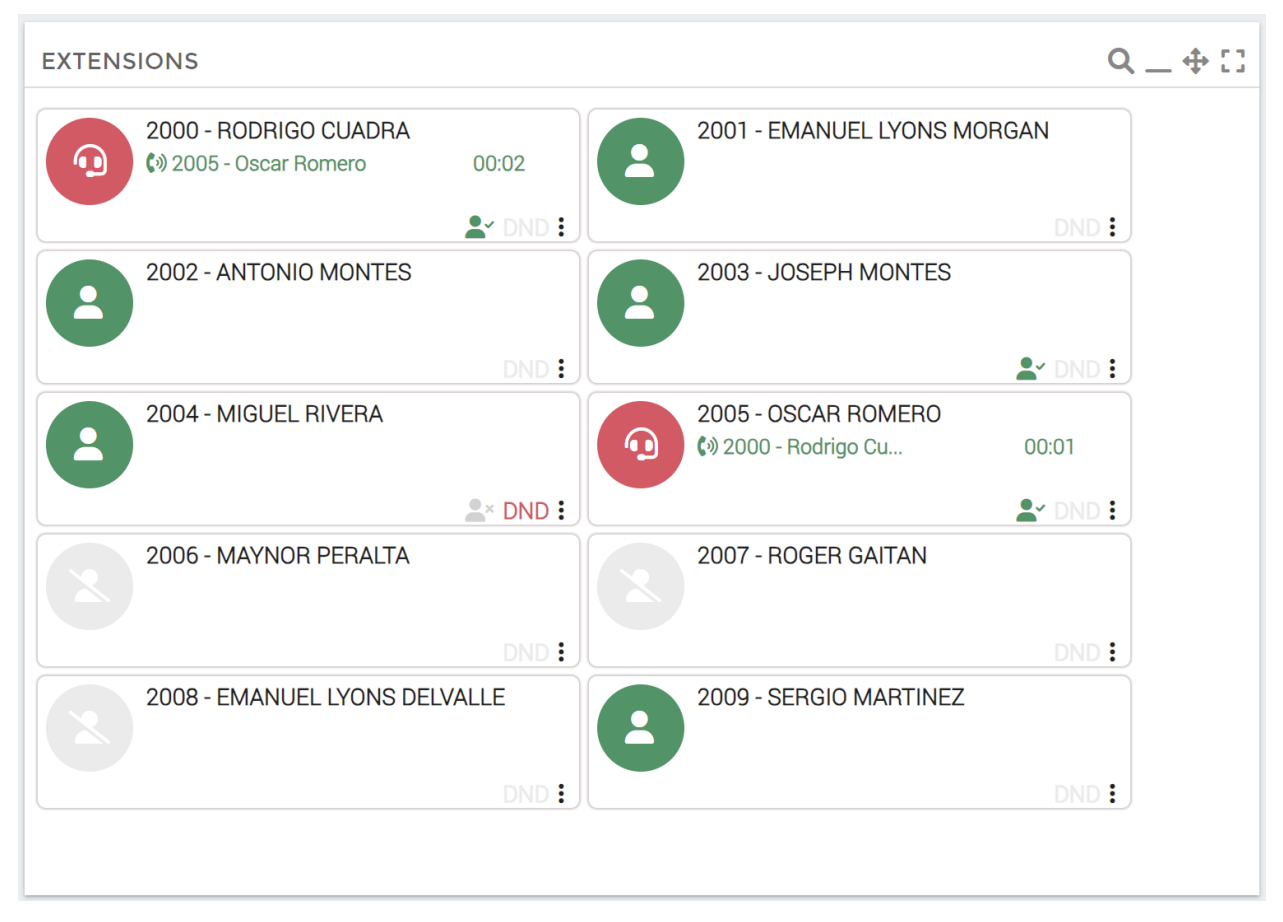

The Console mode only shows the extensions and their status, it does not show the number they are talking with, this is very useful to use as an operator console.

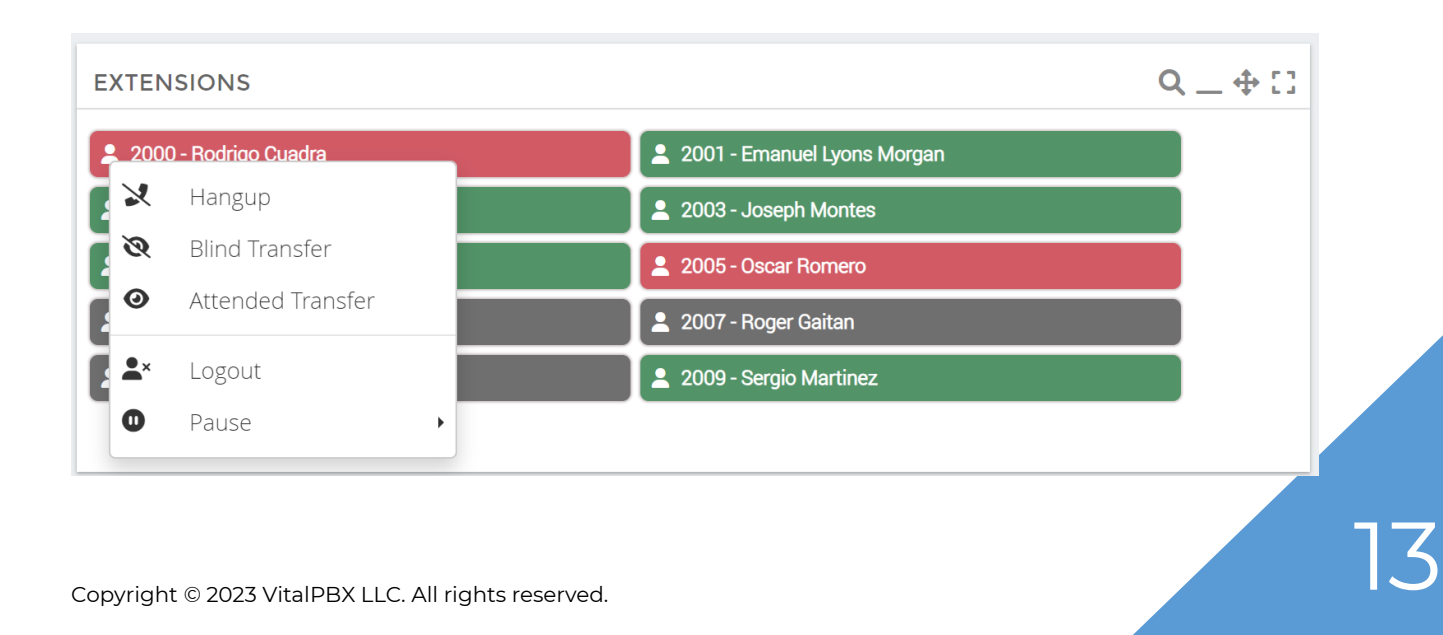

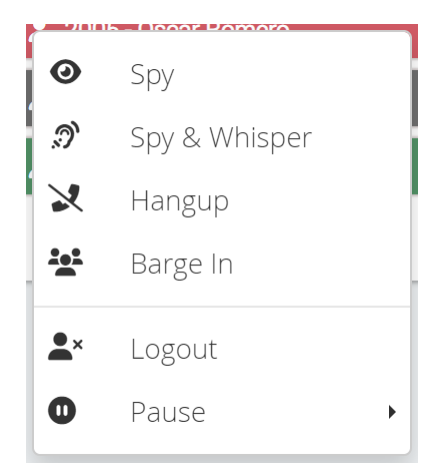

Possible actions (Right Click over the button)

- **Call**, call to selected extension
- **Blind Transfer**, transfer the call to the selected extension.
- **Attended Transfer**, transfer the call to the selected extension with supervision.
- **Spy**, spy selected extension.
- **Spy & Whisper**, Using Chanspy in "whisper" mode, the supervisor can speak directly to the agent without the client hearing.
- **Barge In,** With this feature, the supervisor can join the call and speak to both the agent and the client.
- **Hang-Up**, hang up the call.
- **LogIn**, Add the Agent to the Queue
- **Logout**, Remove the Agent off the Queue
- **Pause/UnPause**, Pause or UnPause the Agent on the Queue

#### 3.4.- Queues

<span id="page-14-0"></span>Show all Queues

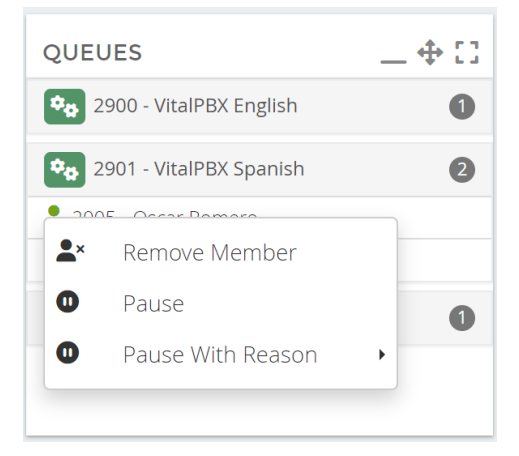

Possible actions (Right Click over Icon or Over the Member)

- To add a Dynamic Member just click over the Icon of the Queue.
- To Remove Dynamic Member just click over the Member and remove it.
- To Pause or Un-Pause the Agent just click over the Agents.

#### <span id="page-14-1"></span>3.5.- Conferences

Show all the conferences

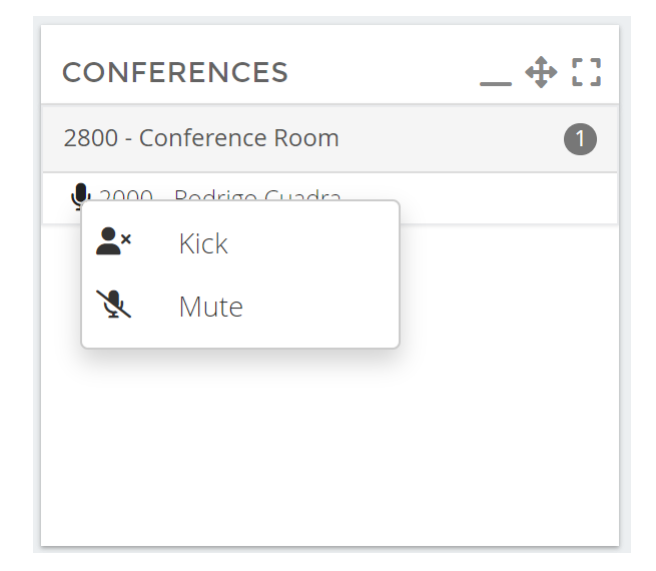

Possible actions (Right Click over Conference Member)

- **Kick**, remove the Member.
- **Mute**, put the Member in mute.
- **Un-Mute**, remove the mute from the member.

#### 3.6.- Parking Lots

<span id="page-15-0"></span>Show all the Parking Lots

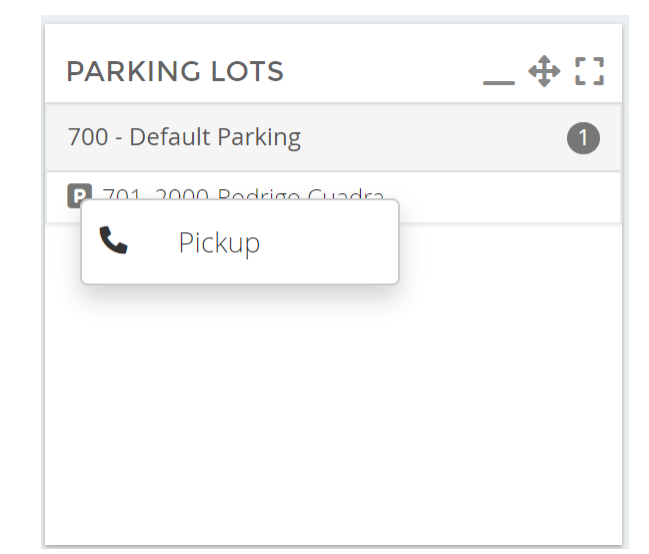

Possible actions (Right Click over parking Number)

• **Pickup**, take the call.

#### 3.7.- Queues Stats Summary

Show complete information about the Queues.

<span id="page-15-1"></span>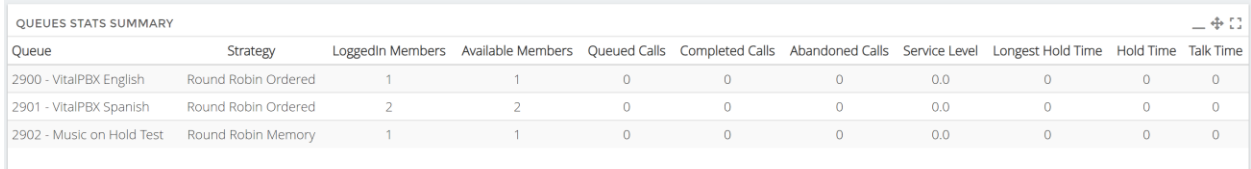

Information:

- **Queue**, number and name of the Queue.
- **Strategy**, Ring Strategy of the Queue.
- **Logged In members**, Quantity of members that are logged in the Queue.
- **Available Members**, Quantity of members that are available in the Queue.
- **Queue Calls**, current calls in the Queue.
- **Completed Calls**, completed calls in the Queue.
- **Abandoned Calls**, abandoned calls in the Queue.
- **Service Level**, percentage of calls answered before a certain quantity of seconds.
- **Longest Hold Call**, call that has the most time in queue
- **Hold Time**, total hold time.
- **Talk Time**, total talk time.

Copyright © 2023 VitalPBX LLC. All rights reserved.

### 3.8.- Queue Members Summary

#### Show all the Agents with their current status.

<span id="page-16-0"></span>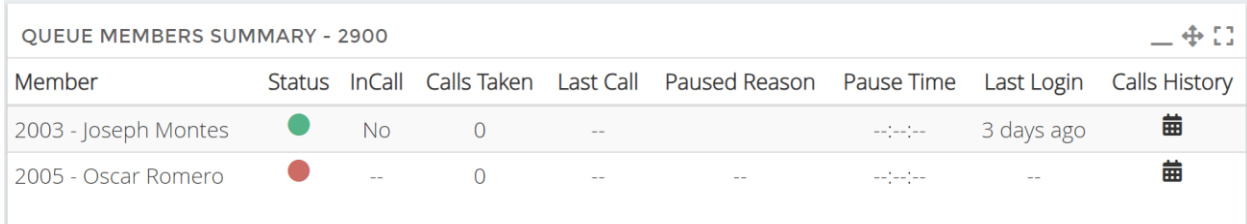

#### Information:

- **Member**, extension and name of the Agent.
- **Status**, Green → Available, Red → Unavailable, Yellow → Pause
- **InCall**, show if Agent is in call.
- **Calls Taken**, quantity of calls taken by the Agent.
- **Last Call**, show the last call attended by the Agent.
- **Pause Reason**, if the Agent is in pause, it shows the reason.
- **Pause Time,** How long the Agent has been paused.
- **Last Login,** How long has the Agent been registered in the Queue.
- **Call History,** Shows a history of the Agent's calls.

#### 3.9.- Queue Calls

Show current calls in the Queue.

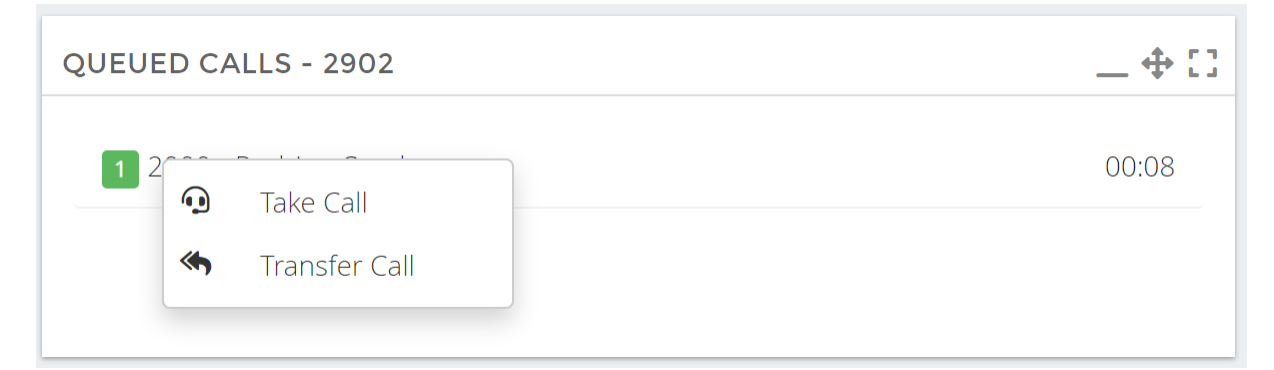

Possible actions (Right Click over Number)

- **Take Call**, take the call.
- **Transfer Call**, transfer the call to the selected Agents.

#### 3.10.- Queue Overview

#### <span id="page-17-0"></span>Show statistics information about the Queue.

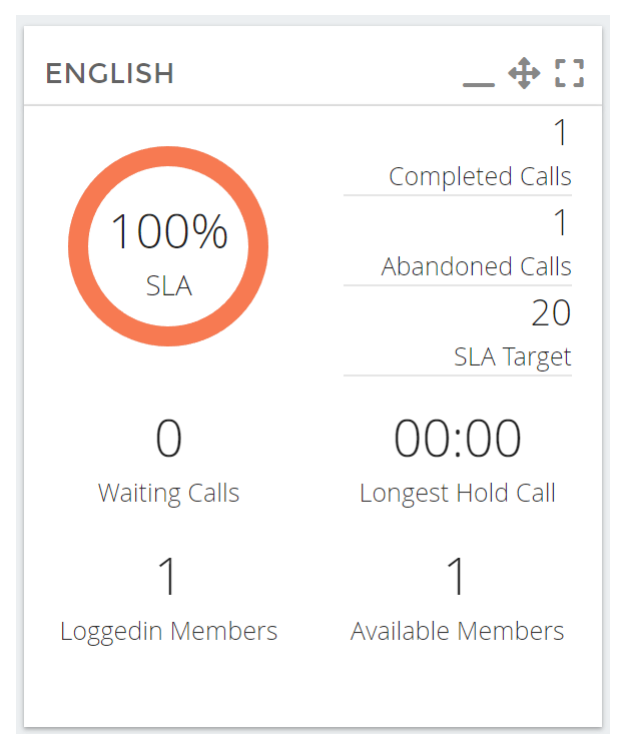

Information:

- **Service Level**, percentage of call answered before certain quantity of seconds.
- **Completed Calls**, completed calls in the Queue.
- **Abandoned Calls**, abandoned calls in the Queue.
- **SLA Target**, Number of seconds before which the call should be answered
- **Waiting Calls**, current calls in the Queue.
- **Longest Hold Call**, call that has the most time waiting in queue
- **Logged In Members**, Quantity of members that are logged in the Queue.
- **Available Members**, Quantity of members that are available in the Queue.

### 3.11.- Queues Call Counter

Show real time Queue calls counter.

<span id="page-18-0"></span>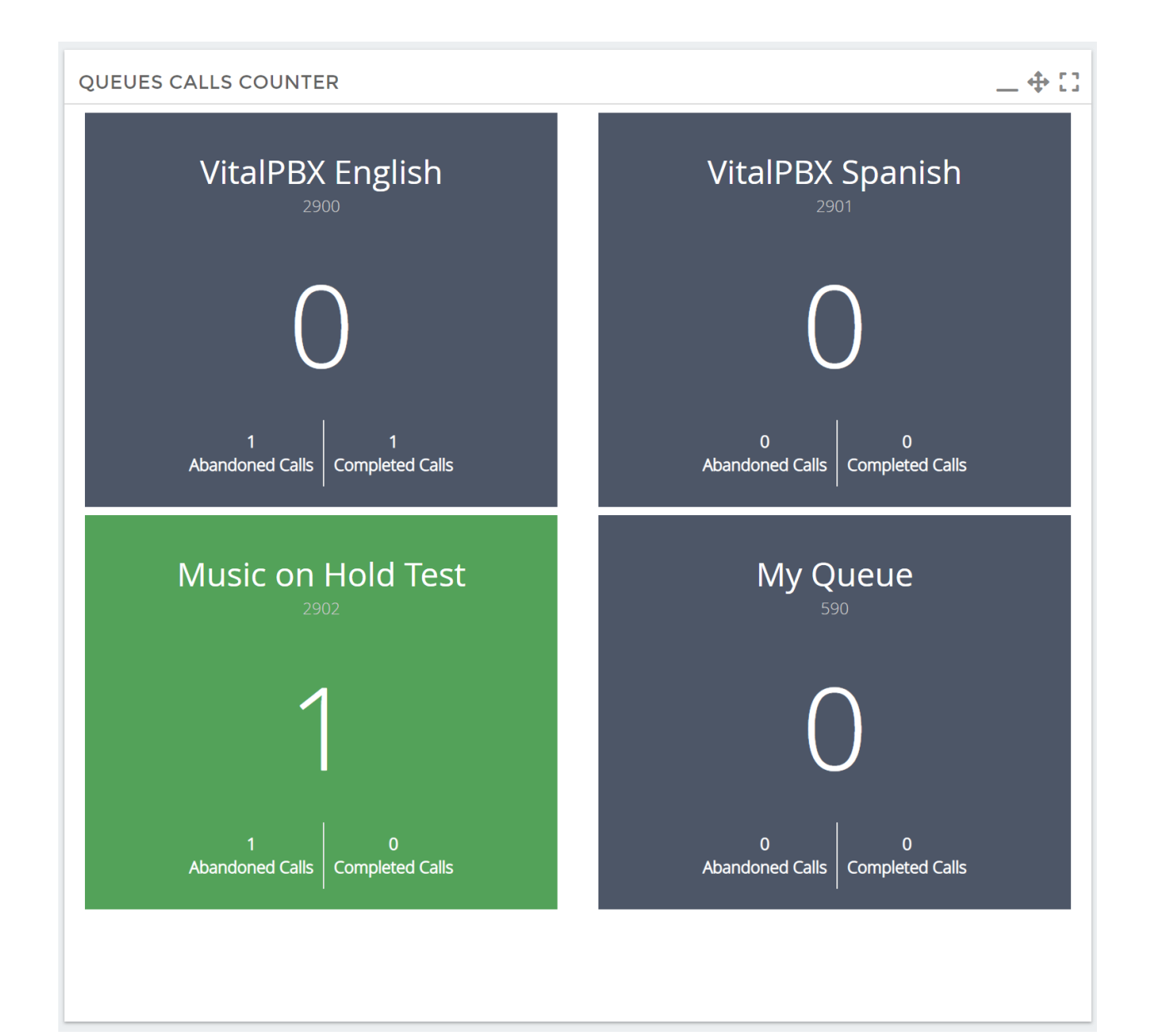

Information:

- **Big Number**, current calls in the Queue.
- **Abandoned Calls**, abandoned calls in the Queue.
- **Completed Calls**, completed calls in the Queue.
- Audio an incoming call

#### 3.12.- Trunk

In the trunk Widget you can see the activity of the PJSIP and IAX trunks. Below we show an image of how it would look when there is activity.

<span id="page-19-0"></span>The green box shows the trunk technology, the gray circle shows the number of busy channels.

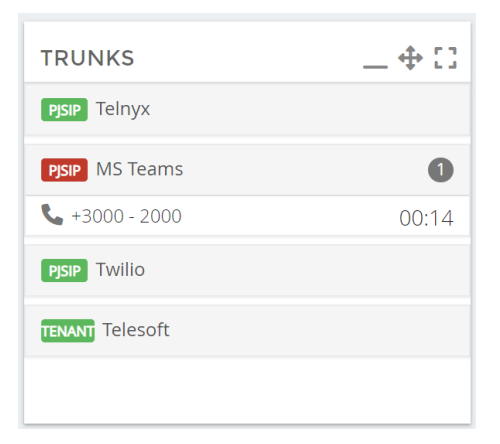

#### 3.13.- Queue Wallboard

Shows the status of each queue in real time. The data shown is shown below:

<span id="page-19-1"></span>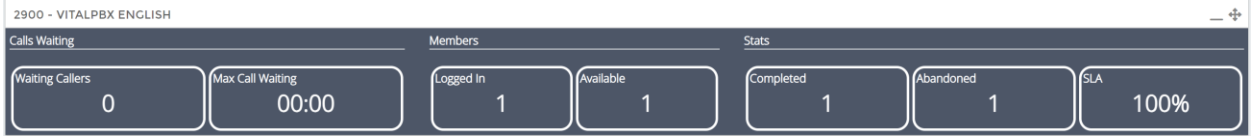

### 3.14.- Extensions Summary

Shows a list of the extensions selected when creating the Widget. Details are shown below:

<span id="page-20-0"></span>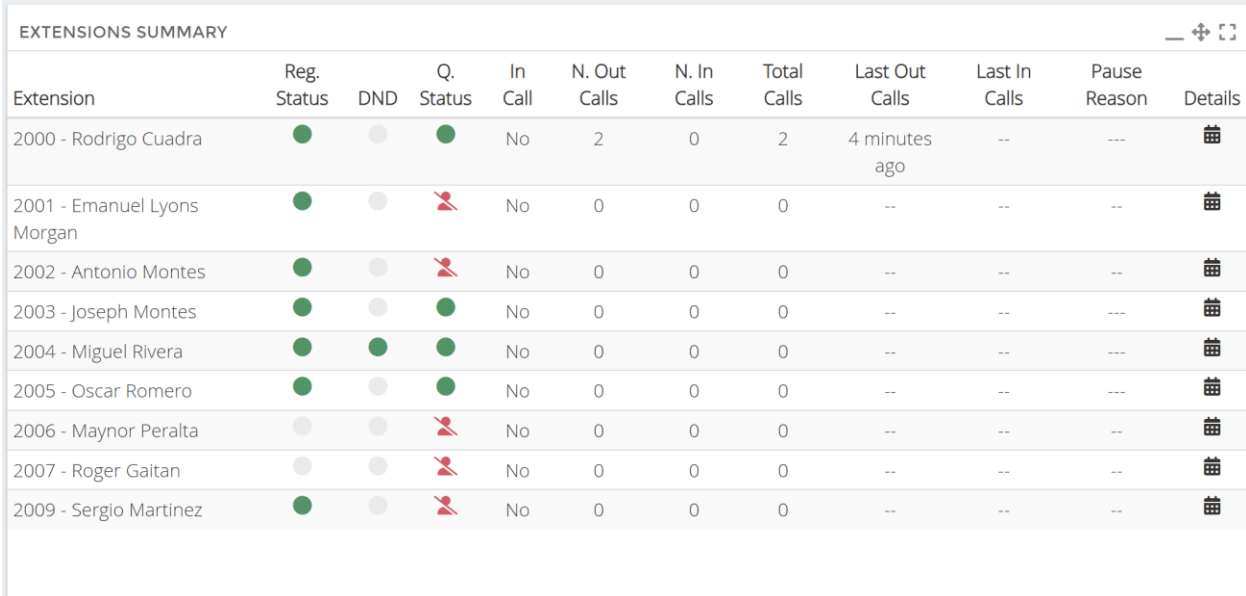

Below we will describe each of the columns displayed in the Widget.

- **Extensions,** Extension Number and Name.
- **Reg Status,** Green  $\rightarrow$  Registered, Red  $\rightarrow$  Not registered.
- **DND,** Green → The extension is not available. Gray → The extension is available.
- **Q. Status,** Green  $\rightarrow$  The extension is registered in the queue. Red  $\rightarrow$  the extension is not registered in any queue, Red Man with line  $\rightarrow$  The extension does not belong to any queue.
- **In Call,** Yes  $\rightarrow$  the extension is on a call. No  $\rightarrow$  the extension is free.
- **N. Out Calls,** Number of outgoing calls on the current day.
- **N. In Calls,** Number of incoming calls on the current day.
- **Total Calls,** Number of outgoing and incoming calls on the current day.
- **Last Out Call,** Shows how long ago the last outgoing call of the current day was from the extension.
- **Last In Call,** Shows how long ago the last incoming call was for the current day from the extension.
- **Pause Reason,** Shows the reason for the extension's last pause.
- **Details,** Shows details of incoming, outgoing and internal calls of the extension.

#### 3.15.- HTML Embed

In this Widget you can embed a web page with the objective of easily accessing it from the Switchboard.

<span id="page-21-0"></span>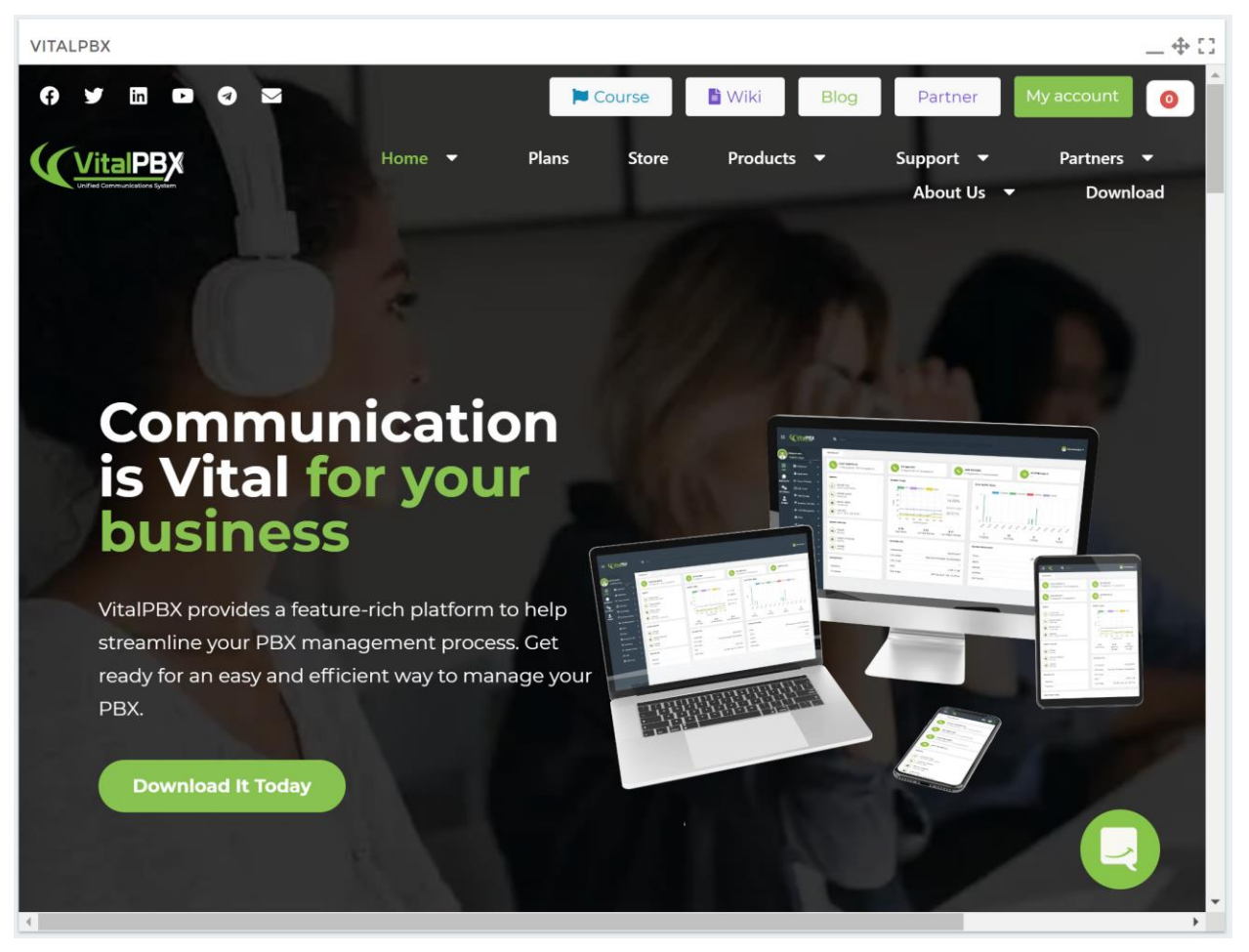

# 4.- Layout Management

<span id="page-22-0"></span>You can manage the Layout by pressing the  $\Box$  button. If you want to edit the Layout, first choose the Layout and then select Edit.

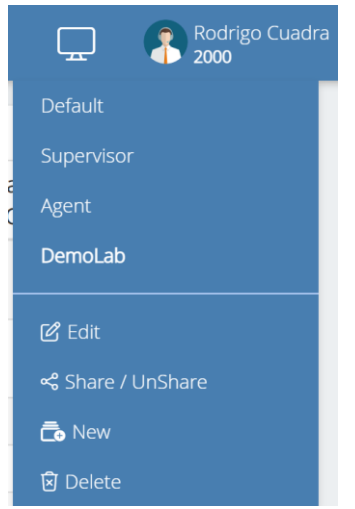

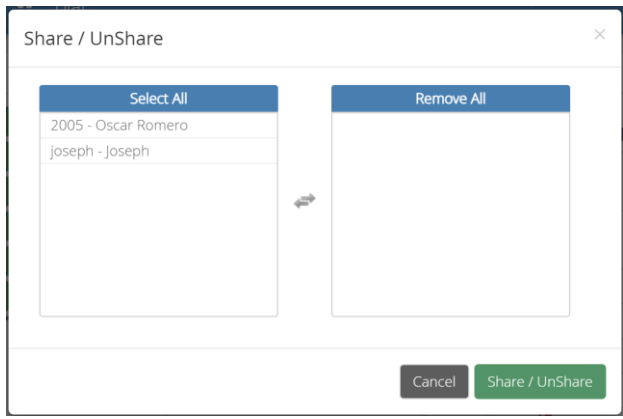

Possible options:

- **Edit**, change the arrangement or the size of the Widgets, also add a new Widget.
- **Share/Un-Share**, Share Layout with other users.
- **New**, create new Layout
- **Delete**, delete the current Layout.

#### Note:

You cannot edit or delete the Default Layout.

# A.- Technical Specification

<span id="page-23-0"></span>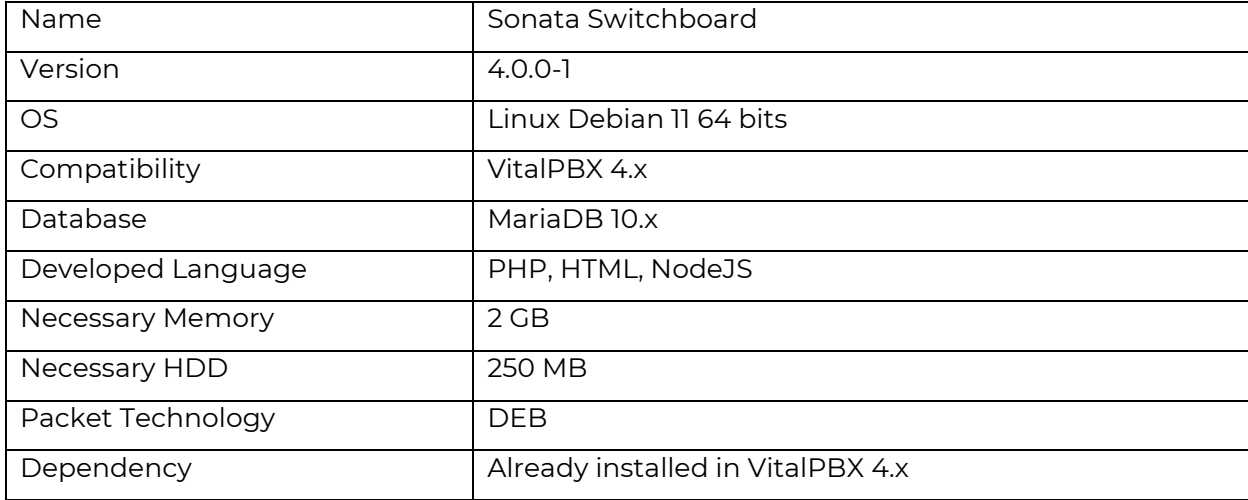